## Cisco تالوحم ىلع x802.1 ةقداصم نيوكت Business 220 Series Switches Ī

# فدهلا

نم ةيكذلI تالوحملI ىلع X802.1X ةقداصم نيوكت ةيفيك حيضوت وه ةلاقملI مذه نم فدهلI ةلسلس Cisco Business 220.

## تباثلا جمانربلا رادص|| قي بطتلل ةلباقل ا قزهجأل

● 2.0.0.17 | [\(تانايبلا ةقرو\)](/content/en/us/products/collateral/switches/business-220-series-smart-switches/datasheet-c78-744915.html) 220CBS ةلسلسلا

## ةمدقملا

ةنكمم نىوكتال تارىيغت ضعب نأ امب .ذفنم لكل تاملعملا نىوكت ذفنملا ةقداصم نكمت نمف ،فيضمل| ةقداصم لثم ،"ليوختلا" ضرف ةلاح يف ذفنمل| نوكي امدنع طقف دنع .تاريڥغتالا ءارجإ لبق "صخرم" ىلإ ذفنملا يف مكحتال ري غتب موقت نأ نسحتسملا .ةقباس|را هتل|ح ىلإ ذفنمل| يف مكحتل| دعأ ،نيوكتال| ل|متكا

.ي<mark>ئاقلتU عضولI ىلإ ي</mark>رادإلI عيمجت ةعومجم يف اوضع هيلع ددحملI x802.1x ىلع يوتحي يذلI ذف $\log$ سفن يف ذفنملا سفن ىلع ذفنملا نامأو x802.1 نيكمت نكمي ال .(LAG (تاطابترالا ذفنملا يف مكحتلا ري يغت نكمي الف ،ةهجاو ىلع ذفنملا نامأ نيكمتب تمق اذإ .تقول ا

# ذفنملا ةقداصم نيوكت

### 1 ةوطخلا

ةقداصم < x802.1 > نيمأتلا رتخاو (UI (لوحملل بيولا مدختسم ةهجاو ىلإ لوخدلا ليجستب مق .ذفنملا

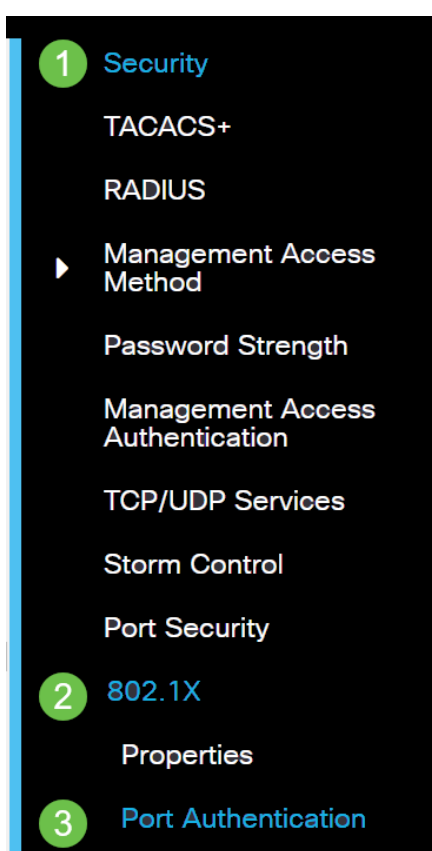

### 2 ةوطخلا

.**زمر edit لا** تقطقط كلذ دعب لكشي نأ ديرت تنi نأ ءانيملل يكلسال رز ىلع تقطقط

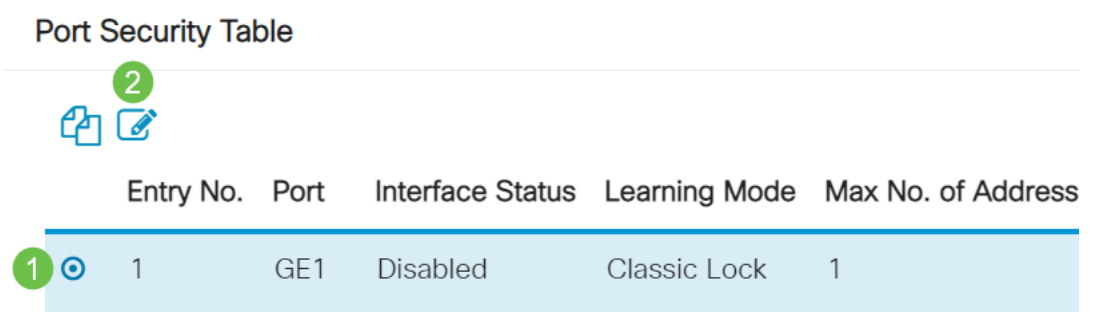

### 3 ةوطخلا

نأ نم دكأت ،"ةهجاول!" ةلدسنملل ةمئاقلا نم .ذ*فنمل| ةقداصم ريرحت* راطإ رهظيس ذئدنع رتخاو لدسنملا مهسل قوف رقنا ،الإو .2 ةوطخلا يف مترتخإ يذل اذفنملا وه ددحمل ذفنملا .نميالI ذفنملI

**Fdit Port Authentication** 

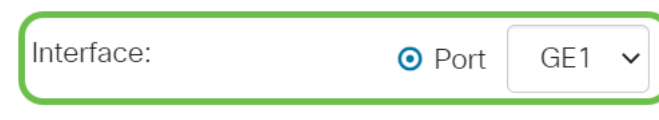

### 4 ةوطخلا

ضيوفت ةلاح ديدحتب اذه موقيس .يرادإلا ذفنملا يف مكحتلا رصنعل ءاقتنا رز رتخأ :يه تارايخلا .ذفنملا

- .ةيضارتفالI ةلاحلI يه هذه .x8.208 زجعي **لطعم**
- ريغ ةل|حل| ىل| ةەجاول| لقن ل|لخ نم ةەجاول| ىل| لوصول| ضڧري ەب **حرصم ريغ ضرف** .ةهجاولا لالخ نم ليمع لل ةقداصمل تامدخ لوحملا رفوي ال .اهب حرصمل ا
- لقتنت .لوحملا ىلع ذفنملا ىلع نيمئاقلا ضيوفتلاو ةقداصملا حيتي **يئاقلت** لوحملا نييب ةقداصملا لدابت ىلإ ادانتسا اهب حرصم ريغ وأ اهب حرصم ةلاح نيب ةهجاولا .ليمعلاو
- .ةقداصم نود ةهجاولل نذأي ةوقلاب **صخرم**

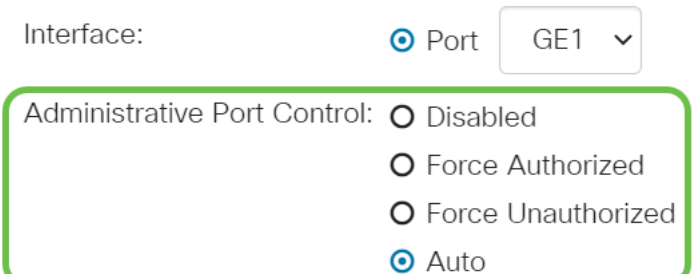

#### (يرايتخإ) 5 ةوطخلا

.ءانيم نيعي لا ىلع نييعت VLAN يكرح نكميس اذه .VLAN RADIUS نييعتل ءاقتنا رز رتخأ :يه تارايخلا

نم ةيلصألNLAN ةكٻش يقٻيو VLAN ةكٻش ضيوفت ةجيتن لهاجتي — **لطعم •** 

.يضارتفالا ءارجإلا وه اذه .فيضملا

- هنإف ،VLAN ةكبشل ةدمتعم تامولعم ملتسي ددحملا ذفنملا ناك اذإ **ضفر** اهنإف ،ةدمتعملا VLAN ةكبش تامولعم كانه نكت مل اذإ ،كلذ عمو .تامولعملا مدختسيس .هب حرصم ريغ هلعجتو فيضملا ضفرتس
- ،VLAN ةكبش ةقداصم تامولعم ملتسي ددحملا ذفنملا ناك اذإ **يكيتاتسإ نكاس** VLAN ةكبش لوح تامولعم كانه نكت مل اذإ ،كلذ عمو .تامولعملا مدختسيس هنإف .فيضملاب ةصاخلا ةيلصألا VLAN ةكبشب ظفتحتس اهنإف ،ةدمتعملا

VLAN ةكبش ءاشنإ متي مل نكلو ،RADIUS نم VLAN ةكبشل ةدمتعم تامولعم كانه تناك اذإ .ايئاقلت VLAN ةكبش ءاشنإ متيسف ،(DUT (رابتخالا تحت زاهجلا ىلع ايرادإ

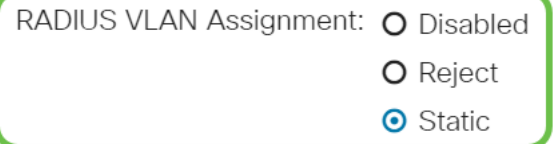

تامس لوحملا بلطتي ،"ةيكيمانيدلا VLAN ةكبش نييءت" ةزيم لمعت يكل :**عيرس حيملت** :RADIUS مداخ ةطساوب اهلاسرإ متيس يتلا ةيلاتلا VLAN

- (13 عونلا) VLAN = قفنلا عون [64]
- [65] Tunnel-Medium-type = 802 (عونلا 6(
- [81] Tunnel-Private-Group-ID = VLAN ID

### (يرايتخإ) 6 ةوطخلا

فيضلل VLAN ةكبش مادختسال فيضلل VLAN ةكبشل نيكمت رايتخالا ةناخ ددح .ةدمتعملا ريغ ذفانملل

Guest VI AN:  $\triangleright$  Enable

### 7 ةوطخلا

ةداعإ تالواحم نيكمت ىلإ كلذ يدؤيس .ةيرودلا ةقداصملI ةداعإل enable رايتخالI ةناخ ددح .ةددحملا ةقداصملا ةداعإ ةرتف دعب ذفنملا ةقداصم

Periodic Reauthentication: **■** Enable

### 8 ةوطخلا

.ءانيملا reauthentication نأ يناوثلاب تقولا وه اذه .*ةقداصملا ةداعإ ةرتف* لـقح يف ةميق لخدأ

Reauthentication Period: 3600

#### ľ (يرايتخإ) 9 ةوطخلا

.ةيروفلا ذفنملا ةقداصم ةداعإ نيكمتل **نآل اققداصمل ةداعإ** رايتخال اقناخ ددح

.ةقداصملل ةيلاحلا ةلاحلا قدصملا ةلاح لقح ضرعي

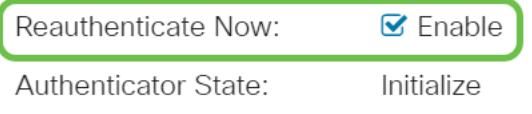

10 ةوطخلا ضرعيو يئاقلتال عضولا يف هنإف ،اهب حرصم ريغ ةلاح ضرف وأ اضوفم ذفنملا نكي مل اذإ .قدصمك ةلاحلا ضرع متي ،ذفنملا ةقداصم دعب .مدقتلا ديق ةقداصملا قلاح قدصملا

قدصمل| ةفيضمل| تائييبل| ددعل ىصقأل| دحل| لخدأ ،*نيفي ضمل ليص قأل|* د*حل*| لقح يف تاسلجلا عضو ىلع ال| ةميقلا هذه رثؤت ال .ددحملا ذفنملا ىلع اهب حومسملا اهيلع .ةددعتملا

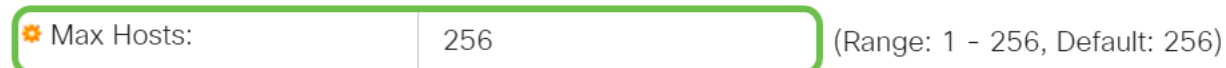

#### 11 ةوطخلا

لشف دعب ةئداهلا ةلاحلا يف لوحملا اهيف لظي يتلا يناوثلا ددع لخدأ ،*ءودهلا ةرتف* لقح يف تابلطل تصني ال لوحملا نأ ينءي اذهف ،ءوده ةلاح يف لوحملا نوكي امدنع .ةقداصملا لدابت .ليمعلا نم ةديدجلا ةقداصملا

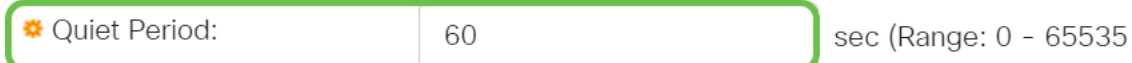

#### 12 ةوطخلا

ةباجتسإ ىلع لوصحلل لوحملا اهرظتني يتلل عناوثلا ددع لخدأ *،EAP لاسرإ ةداعإ* لقح يف ةداعإ لبق (ليمعلا) يقلتملا نم ةيوه راطإ وأ (EAP (عسوتملا ةقداصملا لوكوتورب بلطل .بلطلا لاسرإ

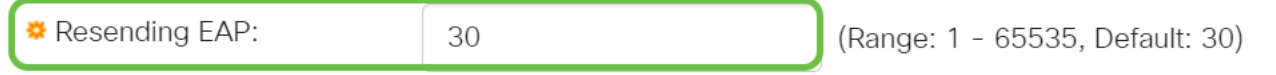

#### 13 ةوطخلا

نكمي يتال EAP تابلط ددعل ىصقألا دحل لخدأ ،*EAP تابلطل ىصقأل\ دحلا* لقح يف ةداعإ متت ،(يعدتسملI ةلوم) ةددحملI ةرتفلI دعب ةباجتسإ يقلت مدع ةلاح يف .اهلاسرإ .ةقداصملI ةيلمع ليءغشت

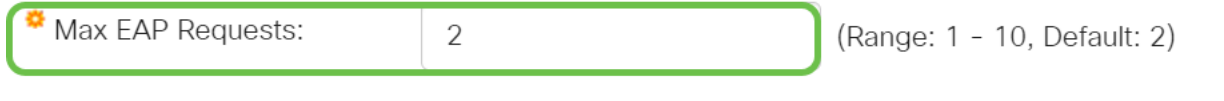

#### 14 ةوطخلا

EAP تابلط ءاتست نأ لبق طقست يتلا يناوثلا ددع لخدأ ،بلاطملل ةلهملا لقح يف .بلاطملل

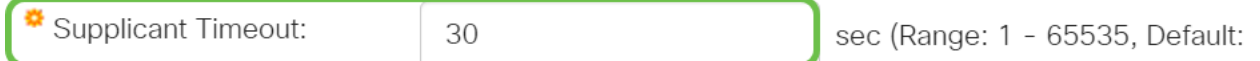

#### 15 ةوطخلا

بلط لاسرإ ةداعإب لوحملا موقي نأ لبق يهتنت يتلا يناوثلا ددع لخدأ ،*مداخلا ةلەم* لقح يف .ةقداصملا مداخ ىلإ

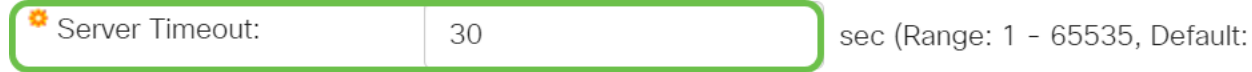

#### .**قبطي** ةقطقط

Close **Apply** 

.كيدل لوحملا ىلع حاجنب x802.1 ةقداصم نيوكت نم نآلا تيهتنا دق نوكت نأ بجي

<u>Cisco Business 220 Series تالوحملI ةرادإ ليپلد</u> ىلإ عجرا ،تانيوكتلI نم ديزم ىلع لوصحلل [Switches.](/content/en/us/td/docs/switches/lan/csbss/CBS220/Adminstration-Guide/cbs-220-admin-guide.html)

<u>Cisco Business 220 Series لوحملI معد ةحفص</u> عجارف ،ىرخأ تال|قم ضرع يف بغرت تنك اذإ

ةمجرتلا هذه لوح

ةي الآلال تاين تان تان تان ان الماساب دنت الأمانية عام الثانية التالية تم ملابات أولان أعيمته من معت $\cup$  معدد عامل من من ميدة تاريما $\cup$ والم ميدين في عيمرية أن على مي امك ققيقا الأفال المعان المعالم في الأقال في الأفاق التي توكير المالم الما Cisco يلخت .فرتحم مجرتم اهمدقي يتلا ةيفارتحالا ةمجرتلا عم لاحلا وه ىل| اًمئاد عوجرلاب يصوُتو تامجرتلl مذه ققد نع امتيلوئسم Systems ارامستناه انالانهاني إنهاني للسابلة طربة متوقيا.